# Maximum Pharyngeal Constriction Instructions

**Introduction:** In this file you will find instructions for measuring maximum pharyngeal constriction. Recent data from research in our lab suggests that measurement of pharyngeal constriction on a single frame relative to a reference scalar (square length from the anterior inferior corner of the C4 vertebra to the anterior inferior corner of the C2 vertebra), is adequate for capturing variations pharyngeal constriction during swallowing across different conditions. Stokely, S.L., Peladeau-Pigeon, M., Leigh, C., Molfenter, S. M. & Steele, C. M. (2015). The Relationship Between Pharyngeal Constriction and Post-swallow Residue. *Dysphagia*, 30(3), 349- 356.DOI 10.1007/s00455-015-9606-5. http://link.springer.com/article/10.1007/s00455-015-9606-5

## **How To Measure Maximum Pharyngeal Constriction**

#### 1. **Open** *ImageJ*

(Download from the following website[: http://rsbweb.nih.gov/ij/\)](http://rsbweb.nih.gov/ij/)

#### 2. **Set Measurements**

- Click *Analyze Set Measurements*
	- o Only necessary the first time you set up ImageJ on your computer.
- Set measurements as per the diagram to the right.
- Click *OK.*

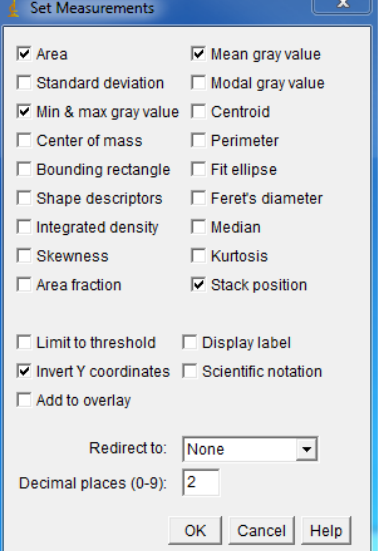

#### 3. **Open the ROI Manager**

- Open the *ROI Manager*.
	- o Click on *Analyze Tools ROI Manager*
	- o Make sure the *Show All* option is checked.

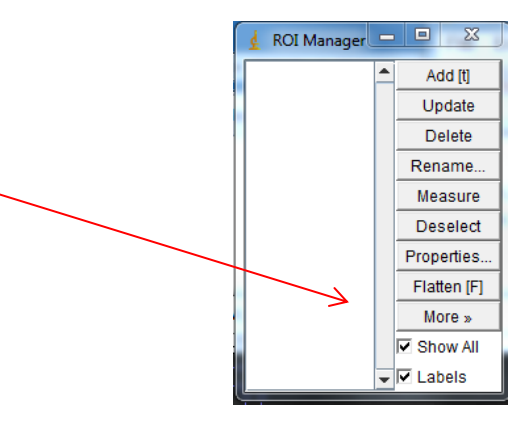

### 4. **Find the frame of maximum pharyngeal constriction**

 Choose the earliest frame of maximum pharyngeal constriction (i.e., least amount of bolus flow and/or airspace in the pharynx). Must choose frame before upper pharynx begins to relax, and before the laryngeal air column begins to open/descend. This typically occurs between UES opening and laryngeal opening post swallow.

#### 5. **Draw the reference angle and upper boundary**

- Draw the X and Y axes by making a right angle.
	- o Select the *Angle* tool from the main ImageJ toolbar
	- x=282, y=189, z=92, angle=90.03 o Click on the inferior anterior corner of C4, then the inferior anterior corner of C2, then the posterior aspect of the tongue where the angle is approx. 90 degrees (shown in the ImageJ toolbar).
	- o In the *ROI Manager*, click *Add*
	- o Use the arrow keys to move the right angle up until its vertex is at the superior anterior point of C2.

#### **6. Trace bolus residue and/or any visible air space captured in the pharynx**

- Select the *Freehand* tool.
- Click and hold to trace a contour line around the unconstructed space in the pharynx.
- Refer to the following boundaries to capture residue/space:
	- o Superiorly: a line perpendicular to the spine connecting the top of C2 vertebra to the tongue base (the line drawn in step 5 above)
	- o Posteriorly: the posterior pharyngeal wall
	- o Anteriorly: the base of tongue and pharyngeal surface of the epiglottis; connecting the base of the epiglottic petiole to the arytenoid cartilage
	- o Inferiorly: Pit of the pyriform sinuses, superior to UES
- Press *Ctrl + M* to obtain the measurement.
- Record the *Area* in the excel spreadsheet.

#### **7. Measure C2-C4 length (scalar)**

- Use the *Line* tool to measure C2-C4 length.
- Press *Ctrl + M* to obtain the measurement.
- Record the *Length* in the excel spreadsheet.

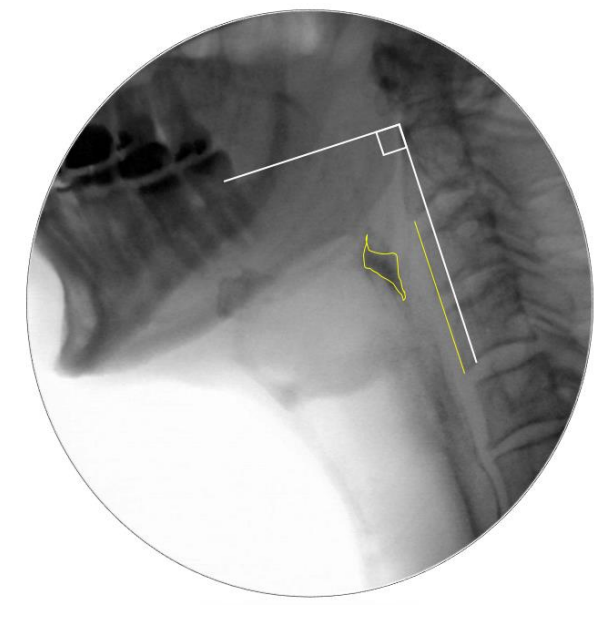

Image Process

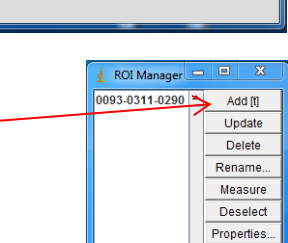

Flatten [F] More »  $\overline{\triangledown}$  Show All  $\overline{\triangledown}$  Labels

Analyze Plugins Window

#### 8. **Collate the data**

- Open the *Maximum Pharyngeal Constriction Sheet.*
- In the ImageJ Results box:
	- i. Find the *MPC area* and enter the area value into the orange cell.
	- ii. Find the *C2-C4 length* and enter the length value into the orange cell.

#### **9. Review the results**

The normalized Maximum Pharyngeal Constriction (nMPC) will be displayed in the Excel worksheet.

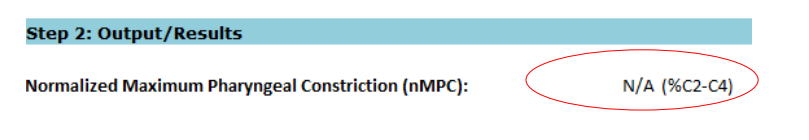

 This normalized value represents the unobliterated area of the pharynx (area surrounded by the solid yellow line in the sample image below) as a percentage of the squared C2-C4 reference area (shown in dashed green line).

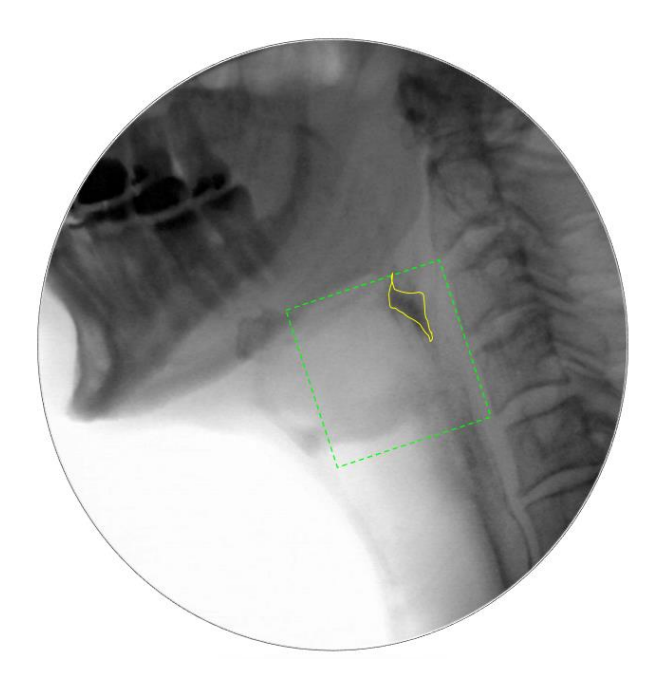